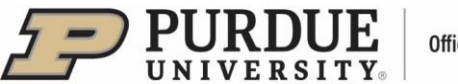

## **#7 - Purdue Elements: Managing Delegates**

 Users can grant a delegate or multiple delegates editing rights to their account to help manage their content. Access to Purdue Elements is limited to the following employee groups within the areas that will be using the system.

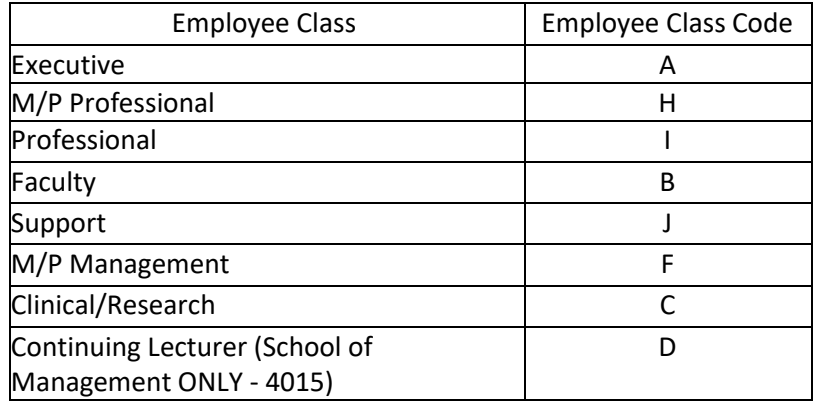

To manage delegates, the user should click, on the Homepage, on the dropdown menu in the upper right corner next to the user's name and select "Account settings."

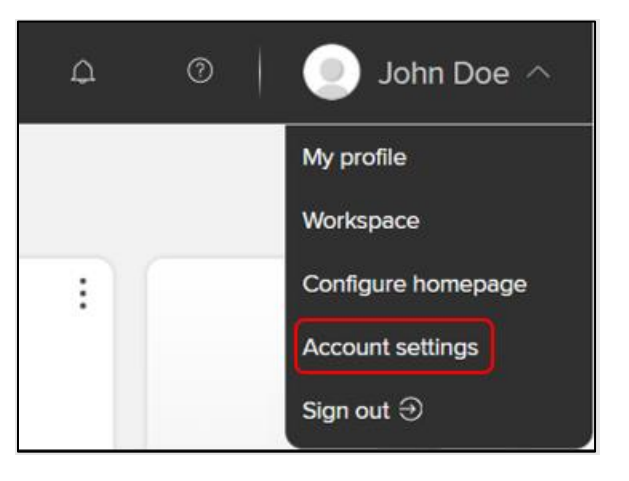

Account settings page will open.

- In the "Delegates" section, enter the delegate's first or last name (when the user starts typing, a list of suggestions will appear).
- Click on the "Update Delegates" button.
- **•** The delegate's name will appear below the search box.

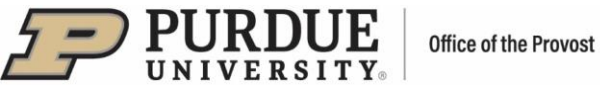

## **Account settings**

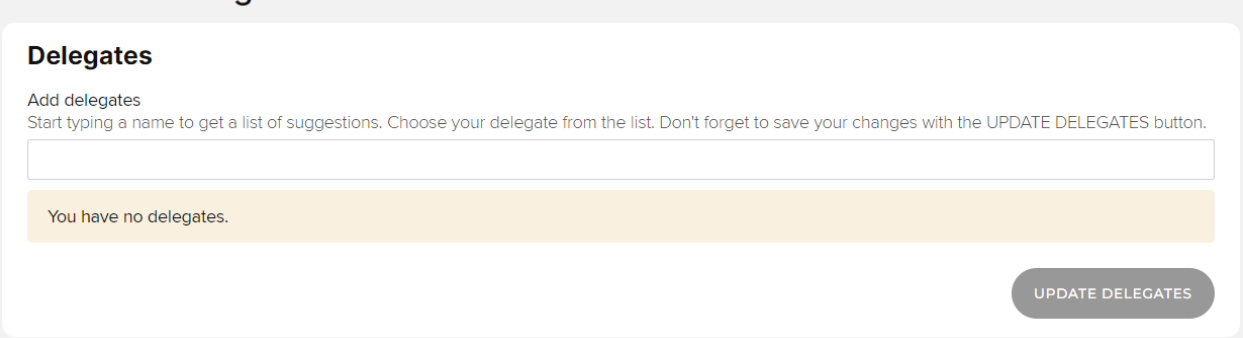

To remove a delegate, the user should click on the trashcan icon next to the delegate's name.

## **Delegates**

Delegates will log in to Purdue Elements using their own credentials.

■ Select the impersonate icon located at the top right of the home page.

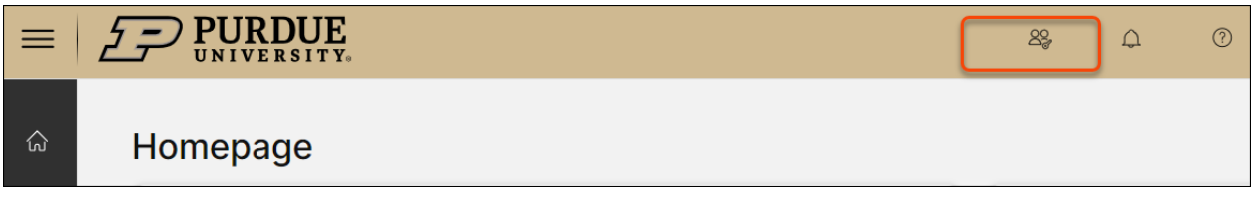

- Enter the user's name and click on "Set filters".
- Select user from the list of possible matches.
- Make edits to the user profile as needed.

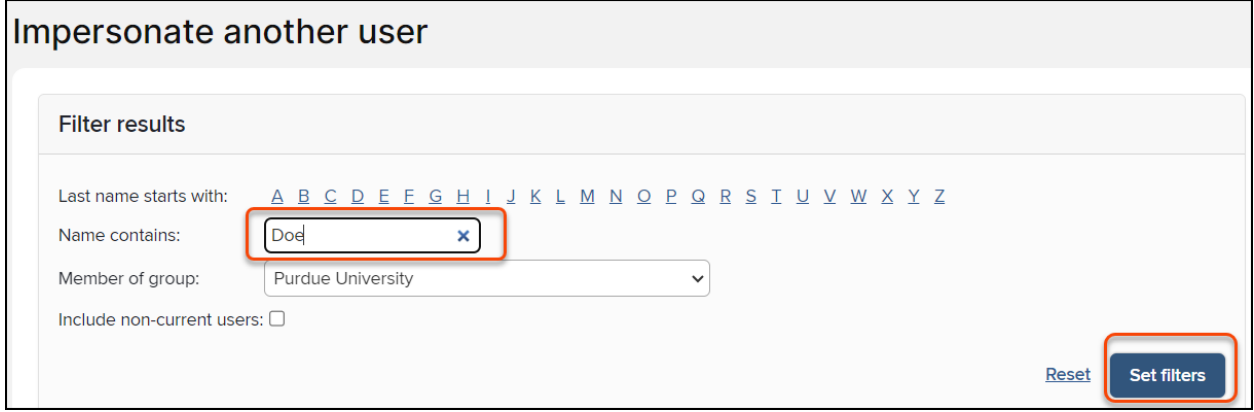